**AudioCodes Mediant™ Gateways**

Interfacing between

**PBX T1 Line and PAETEC**

# Configuration Note

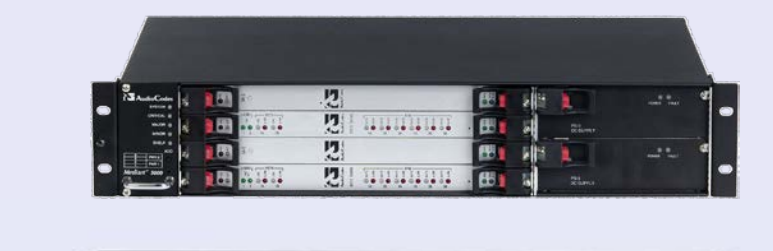

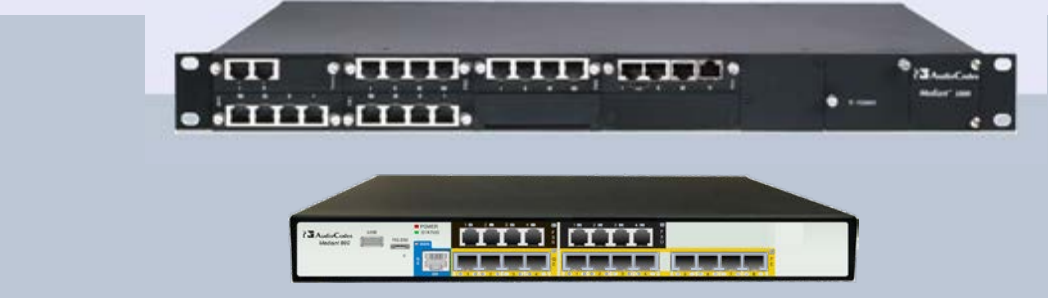

Document # LTRT-39261

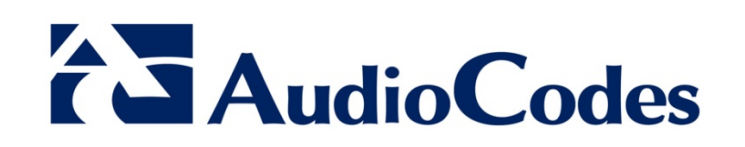

## **Table of Contents**

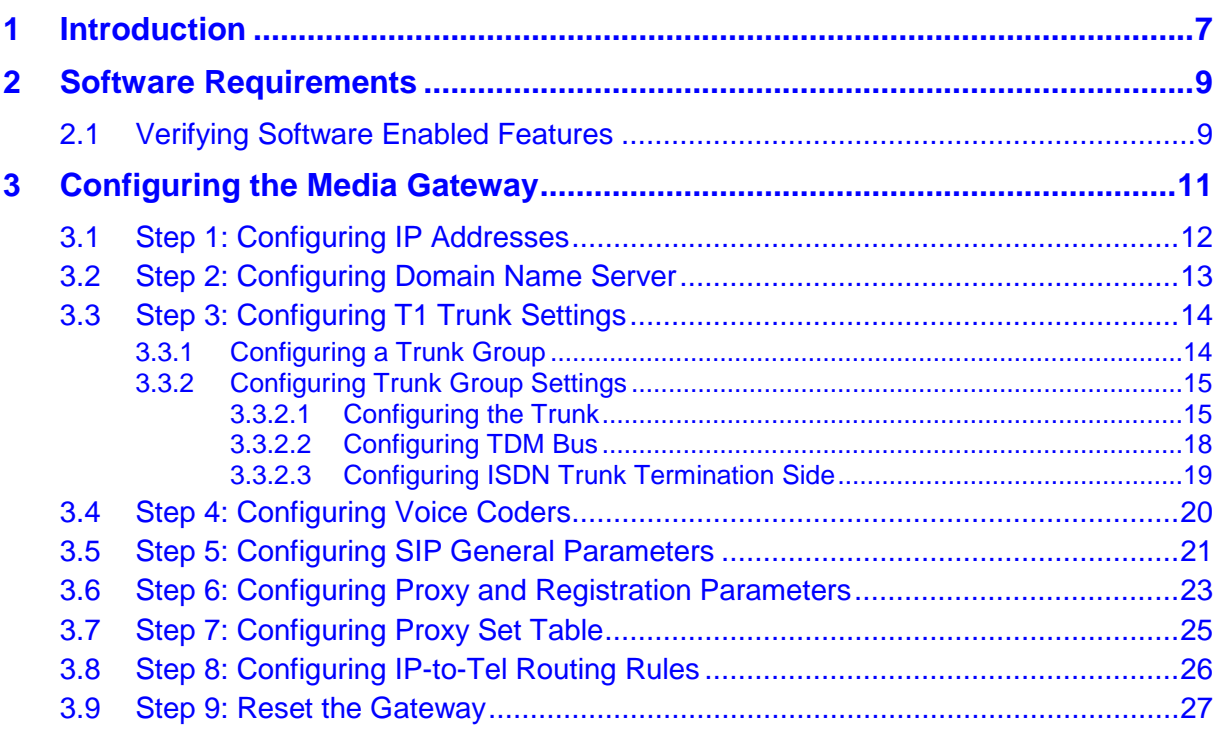

# **List of Figures**

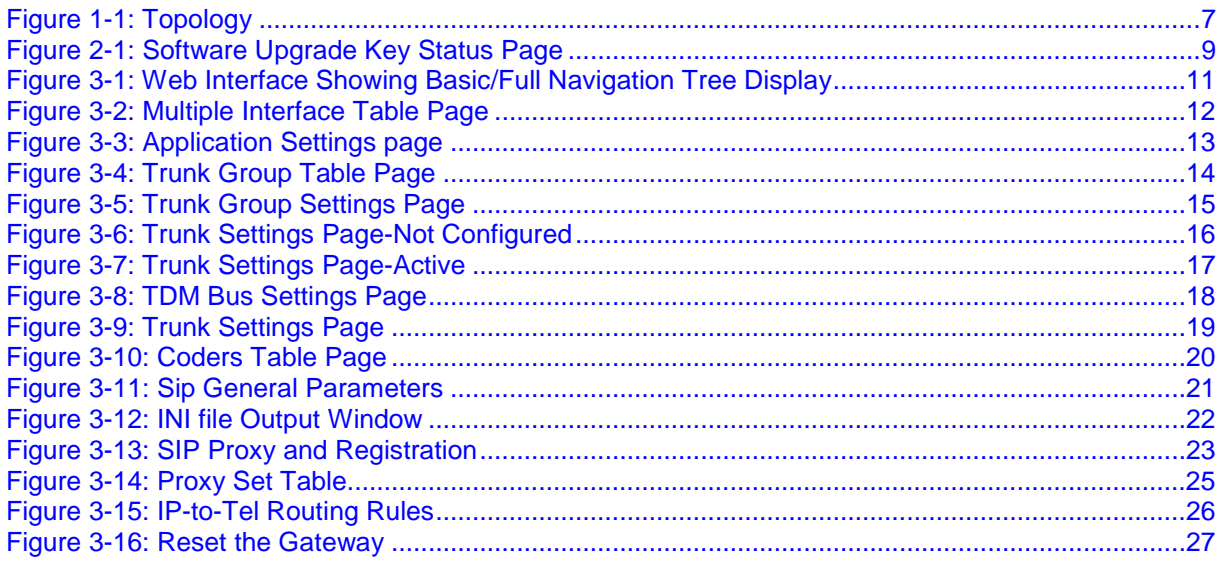

## **Notice**

This document describes the configuration of AudioCodes' Media Gateways for interfacing between a legacy PBX with T1 lines and PAETEC.

Information contained in this document is believed to be accurate and reliable at the time of printing. However, due to ongoing product improvements and revisions, AudioCodes cannot guarantee accuracy of printed material after the Date Published, nor can it accept responsibility for errors or omissions. Updates to this document and other documents as well<br>as software files can be viewed by registered customers at as software files can be viewed by registered customers at [http://www.audiocodes.com/downloads.](http://www.audiocodes.com/downloads)

#### **© Copyright 2012 AudioCodes Ltd. All rights reserved.**

This document is subject to change without notice.

Date Published: February-24-2012

## **Trademarks**

AudioCodes, AC, AudioCoded, Ardito, CTI2, CTI<sup>2</sup>, CTI Squared, HD VoIP, HD VoIP Sounds Better, InTouch, IPmedia, Mediant, MediaPack, NetCoder, Netrake, Nuera, Open Solutions Network, OSN, Stretto, TrunkPack, VMAS, VoicePacketizer, VoIPerfect, VoIPerfectHD, What's Inside Matters, Your Gateway To VoIP and 3GX are trademarks or registered trademarks of AudioCodes Limited. All other products or trademarks are property of their respective owners.

## **WEEE EU Directive**

Pursuant to the WEEE EU Directive, electronic and electrical waste must not be disposed of with unsorted waste. Please contact your local recycling authority for disposal of this product.

## **Customer Support**

Customer technical support and service are generally provided by AudioCodes' Distributors, Partners, and Resellers from whom the product was purchased. For technical support for products purchased directly from AudioCodes, or for customers subscribed to AudioCodes Customer Technical Support (ACTS), contact [support@audiocodes.com.](mailto:support@audiocodes.com)

## **Abbreviations and Terminology**

Each abbreviation, unless widely used, is spelled out in full when first used, and only Industry standard terms are used throughout this manual.

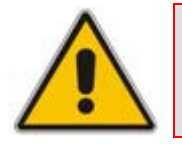

**Note:** Throughout this guide, the term 'gateway' refers to AudioCodes' Mediant 800, Mediant 1000 and Mediant 3000 devices.

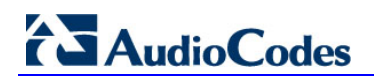

**Reader's Notes**

# <span id="page-6-0"></span>**1 Introduction**

This document is intended for IP telephony customers who wish to successfully integrate their legacy PBX environments with the PAETEC SIP Trunking service, using the AudioCodes' Media gateway device.

For Enterprises wishing to communicate over PSTN within the Enterprise; however communicate over IP outside the Enterprise, a SIP trunk provided by an Internet Telephony Service Provider (ITSP) (such as the PAETEC IP Trunking service), provides such a solution. Unlike traditional telephony, where bundles of physical wires are delivered from the PSTN service provider to a business, a SIP trunk allows a company to replace these traditional fixed PSTN lines with PSTN connectivity using a SIP Trunking service provider on the Internet.

This setup includes the PAETEC SIP Trunking service on the IP side and a legacy PBX using a T1 interface on the other side, where the Media gateway interfaces between these two entities. This architecture is illustrated in the figure below:

<span id="page-6-2"></span><span id="page-6-1"></span>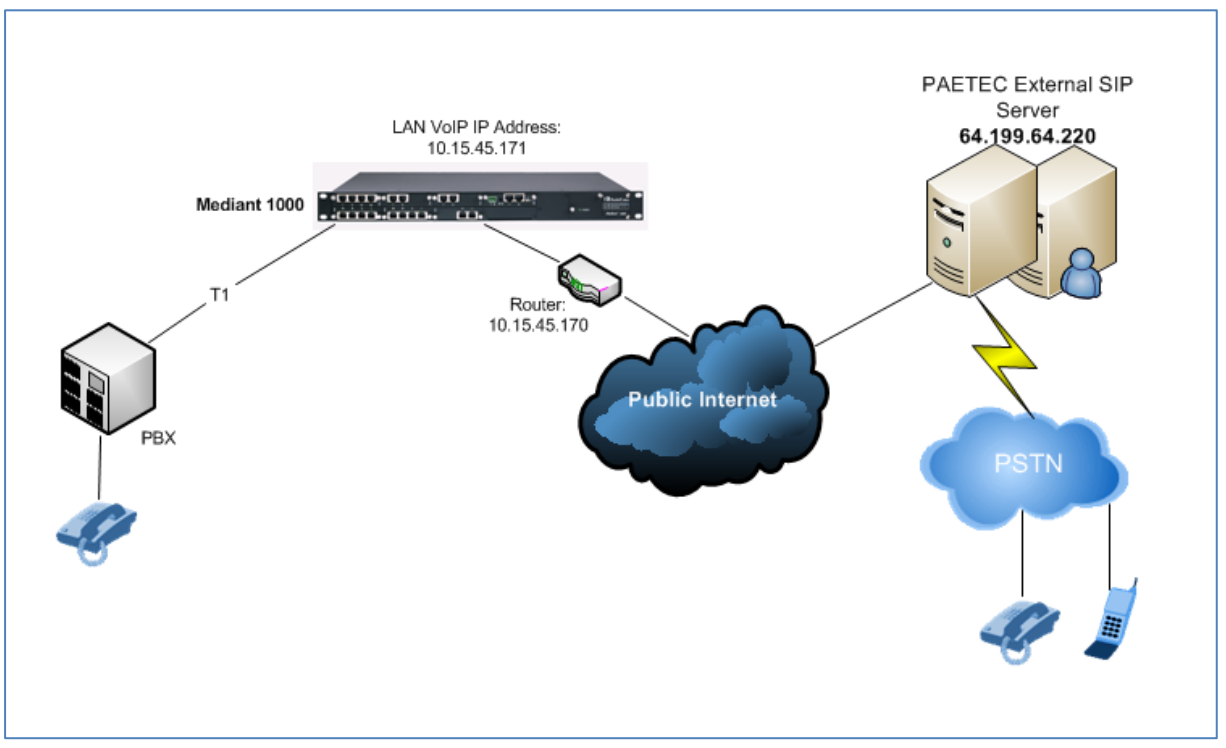

**Figure 1-1: Topology**

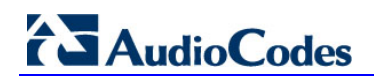

**Reader's Notes**

# <span id="page-8-0"></span>**2 Software Requirements**

The following minimum software version must be installed on your AudioCodes device:

#### **SIP F6.20A.038.005.cmp**

The following features must be enabled on your AudioCodes device:

- **T1 Trunks:** 1 or more
- **Coders:** G711U G729
- **Control Protocols:** SIP

## <span id="page-8-1"></span>**2.1 Verifying Software Enabled Features**

This section describes how to verify the configuration of the supplied feature key.

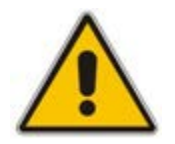

**Note:** If the required features (as specified above) are not configured on the supplied feature key, contact your AudioCodes sales representative to verify that all required features were purchased correctly.

### **To verify software enabled features:**

**1.** Open the 'Software Upgrade Key Status' page (**Management** tab > **Software Update** menu > **Software Upgrade Key**).

The configured features are displayed.

#### **Figure 2-1: Software Upgrade Key Status Page**

<span id="page-8-2"></span>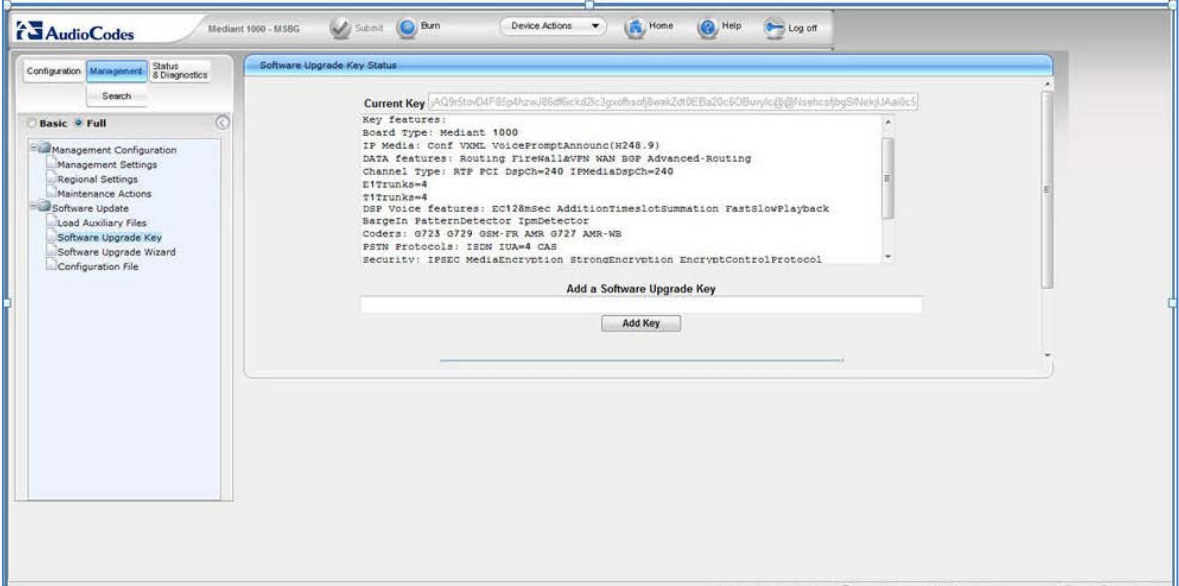

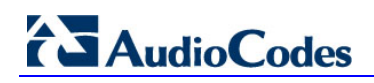

**Reader's Notes**

# <span id="page-10-0"></span>**3 Configuring the Media Gateway**

This section provides step-by-step procedures for configuring AudioCodes' gateway. These procedures are based on the setup example illustrated in [Figure 1-1: Topology.](#page-6-2)

The steps for configuring the gateway can be summarized as follows:

- Step 1: Configuring IP Addresses. See Section [3.1](#page-11-2) on page [12.](#page-11-2)
- Step 2: Configuring Domain Name Server. See Section [3.2](#page-12-2) on page [13.](#page-12-2)
- Step 3: Configuring T1 Trunk Settings. See Section [3.3](#page-13-3) on page [14.](#page-13-3)
- Step 4: Configuring Voice Coders. See Section [3.4](#page-19-2) on page [20.](#page-19-2)
- Step 5: Configuring SIP General Parameters. See Section [3.5](#page-20-2) on page [21.](#page-20-2)
- **Step 6:** Configuring Proxy and Registration Parameters. See Section [3.6](#page-22-2) on page [23.](#page-22-2)
- Step 7: Configuring Proxy Set table. See Section [3.7](#page-24-2) on page [25.](#page-24-2)
- Step 8: Configuring IP-to-Tel Routing Rules. See Section [3.8](#page-25-2) on page [26.](#page-25-2)
- Step 9: Resetting the Gateway. See Section [3.9](#page-26-2) on page [27.](#page-26-2)

The procedure described in this section is performed using the Media Gateways' Webbased management tool (i.e., embedded Web server).

Before you begin, ensure that the Web interface's Navigation tree is in full menu display mode (i.e., the **Full** option on the Navigation bar is selected), as shown below:

#### **Figure 3-1: Web Interface Showing Basic/Full Navigation Tree Display**

<span id="page-10-1"></span>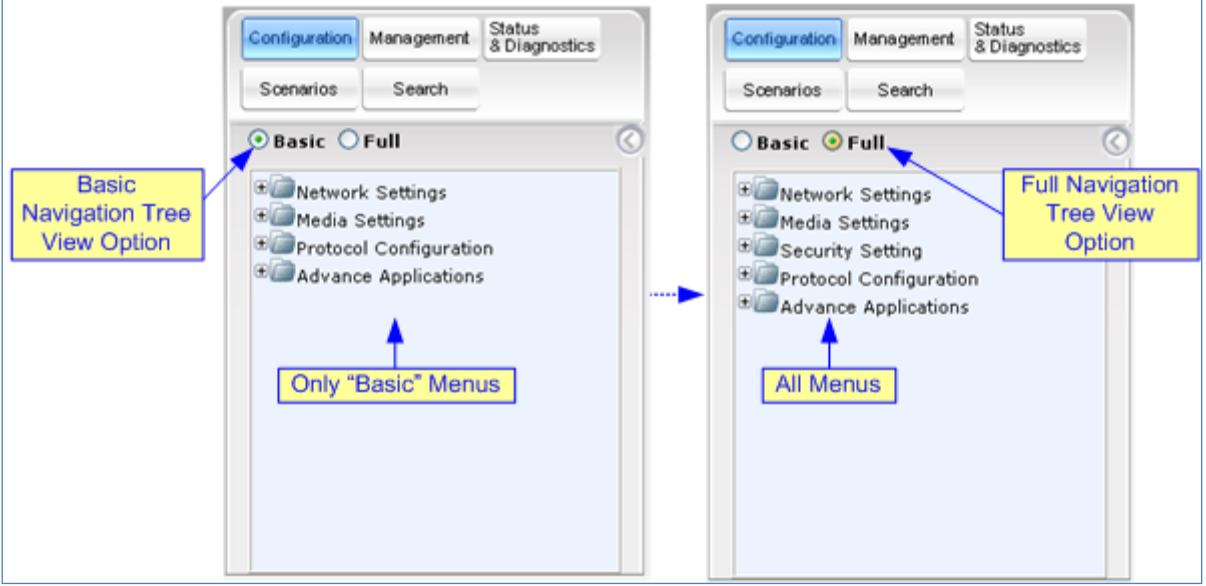

## <span id="page-11-2"></span><span id="page-11-0"></span>**3.1 Step 1: Configuring IP Addresses**

This step describes how to configure IP addresses for the VoIP Enterprise LAN.

- **To change the device's IP address:**
- **1.** Open the 'IP Settings' page, (**Configuration** tab > **VoIP** menu > **Network** sub-menu > **IP Settings**).

**Figure 3-2: Multiple Interface Table Page**

<span id="page-11-1"></span>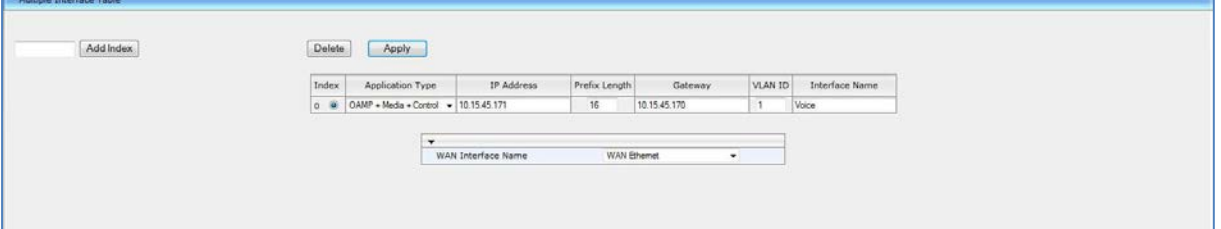

- **2.** Select the 'Index' radio button corresponding to the 'OAMP + Media + Control' application type, and then click **Edit**.
- **3.** Configure the new IP address and subnet prefix length so that it corresponds to your network IP scheme.
- **4.** Configure the gateway as the default router IP so that it corresponds to your network IP scheme.
- **5.** Click **Apply**.
- **6.** Click **Done** to apply and validate settings; if validation fails, the Media gateway does not reboot.
- **7.** Save your settings to flash memory and reset the Media gateway.

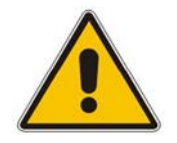

**Note:** Do not change the Application Type for any of the selected interfaces (i.e., they should remain as 'OAMP + Media + Control').

## <span id="page-12-2"></span><span id="page-12-0"></span>**3.2 Step 2: Configuring Domain Name Server**

This step describes how to configure the Domain Name Server (DNS).

### **To configure the DNS:**

- **1.** Open the Application Settings' page (**Configuration** tab > **VoIP** menu > **Network** sub-menu > **DNS** > **DNS Settings**).
- **2.** In the 'DNS Primary Server IP' field, define the DNS IP address as shown below, so that it corresponds to your network IP scheme (for example, '80.179.52.100' and '80.179.55.100').

### **Figure 3-3: Application Settings page**

<span id="page-12-1"></span>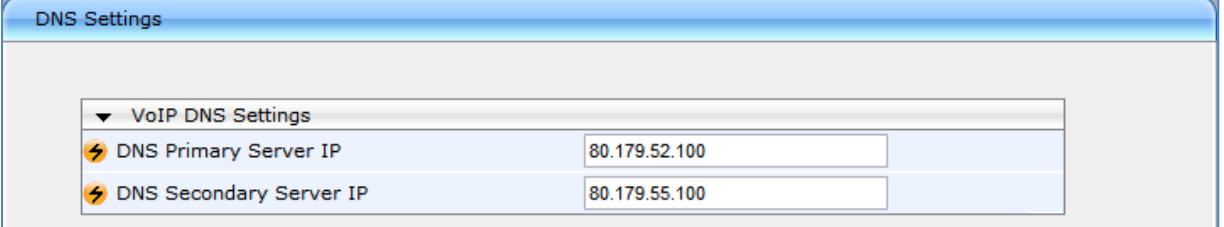

# <span id="page-13-3"></span><span id="page-13-0"></span>**3.3 Step 3: Configuring T1 Trunk Settings**

This step describes how to enable the Media gateways' T1 trunk, which is connected to the legacy PBX. This is performed by assigning the trunk channels with telephone numbers and other attributes (e.g., Trunk Groups and Profiles). Channels that are not assigned are disabled.

## <span id="page-13-1"></span>**3.3.1 Configuring a Trunk Group**

This step below describes how to configure a Trunk Group for the T1 interface.

- **To configure a Trunk Group:**
- **1.** Open the 'Trunk Group Table' page (**Configuration** tab > **VoIP** menu > **Gateway and IP to IP** sub-menu >**Trunk Group** > **Trunk Group**).

<span id="page-13-2"></span>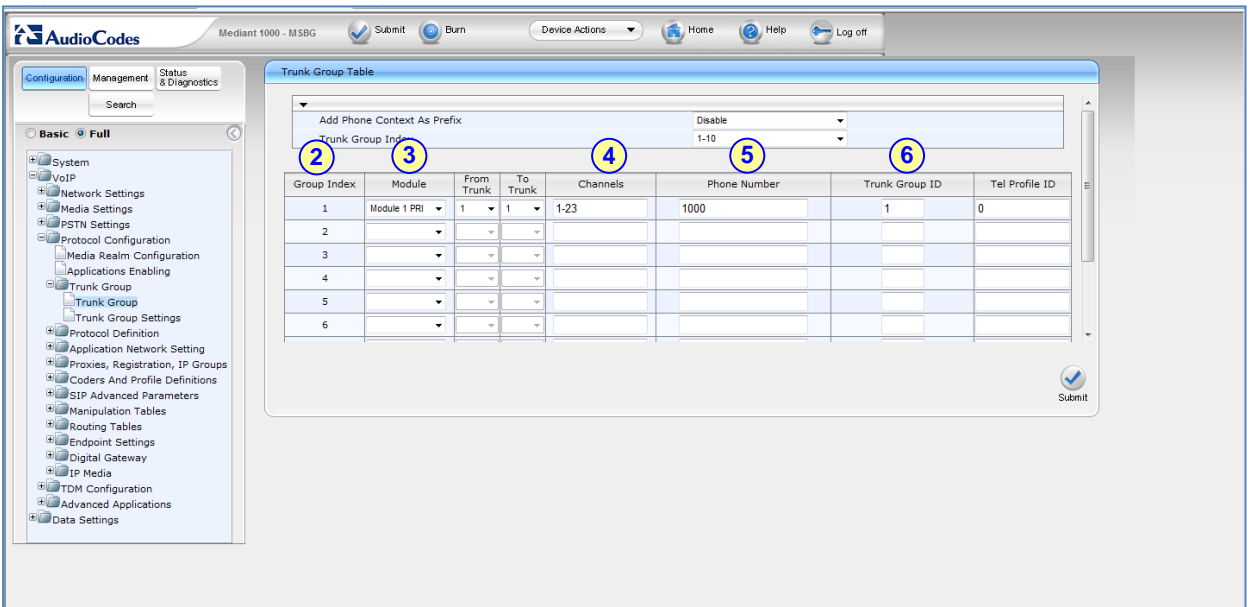

**Figure 3-4: Trunk Group Table Page**

- **2.** In the 'Module' column, select the module type (i.e., PRI) for which you wish to configure the Trunk Group.
- **3.** In the 'From Trunk' and 'To Trunk' columns, select the starting and ending physical Trunk number in the Trunk Group.
- **4.** In the 'Channel(s)' column, enter the Media gateways' Trunk B-channels (i.e. 1-23).
- **5.** Enter the phone number (e.g., 1000) for the first channel in the 'Phone Number' column. Phone numbers, for example, 1001, 1002 and 1003 are sequentially assigned to subsequent channels (i.e., 2 through 23).
- **6.** In the 'Trunk Group ID' column, enter the Trunk ID (i.e., 1).
- **7.** Click **Submit** to save your changes.

## <span id="page-14-0"></span>**3.3.2 Configuring Trunk Group Settings**

This step describes how to configure the Trunk Group's setting, which defines the method for which IP-to-Tel calls are assigned to the Trunk Group's channel.

### **To configure the Trunk Group settings:**

**1.** Open the 'Trunk Group Settings' page (**Configuration** tab > **VoIP** menu > **Gateway and IP to IP** sub-menu >**Trunk Group** > **Trunk Group Settings**).

<span id="page-14-2"></span>

| <b>Trunk Group Settings</b> |                                                                 |                                               |                          |                          |                          |                     |                     |  |  |  |  |  |  |  |
|-----------------------------|-----------------------------------------------------------------|-----------------------------------------------|--------------------------|--------------------------|--------------------------|---------------------|---------------------|--|--|--|--|--|--|--|
| Basic Parameter List <      |                                                                 |                                               |                          |                          |                          |                     |                     |  |  |  |  |  |  |  |
|                             | $\overline{\phantom{a}}$<br>$\blacksquare$<br>Index<br>$1 - 10$ |                                               |                          |                          |                          |                     |                     |  |  |  |  |  |  |  |
| $\mathbf{\Omega}$           | Trunk Group ID                                                  | $\widehat{\mathbf{3}}$<br>Channel Select Mode |                          | <b>Registration Mode</b> | Serving IP<br>Group ID   | <b>Gateway Name</b> | <b>Contact User</b> |  |  |  |  |  |  |  |
| ı                           |                                                                 | <b>Cyclic Ascending</b>                       | $\Box$                   | $\vert \cdot \vert$      | $\overline{\phantom{a}}$ |                     |                     |  |  |  |  |  |  |  |
| $\overline{2}$              |                                                                 |                                               | $\overline{\phantom{a}}$ | $\overline{ }$           | $\overline{ }$           |                     |                     |  |  |  |  |  |  |  |
| 3                           |                                                                 |                                               | $\overline{\phantom{0}}$ | $\vert \cdot \vert$      | $\blacktriangledown$     |                     |                     |  |  |  |  |  |  |  |
| 4                           |                                                                 |                                               | $\overline{\phantom{a}}$ | $\overline{\phantom{a}}$ | $\overline{ }$           |                     |                     |  |  |  |  |  |  |  |
| 5                           |                                                                 |                                               | $\overline{\phantom{0}}$ | $\overline{\phantom{a}}$ | $\blacksquare$           |                     |                     |  |  |  |  |  |  |  |
| 6                           |                                                                 |                                               | $\overline{\phantom{a}}$ | $\vert \cdot \vert$      | $\blacksquare$           |                     |                     |  |  |  |  |  |  |  |
| $\overline{7}$              |                                                                 |                                               | $\overline{\phantom{0}}$ | $\vert \cdot \vert$      | $\blacksquare$           |                     |                     |  |  |  |  |  |  |  |
| 8                           |                                                                 |                                               | $\blacksquare$           | $\blacksquare$           | $\overline{ }$           |                     |                     |  |  |  |  |  |  |  |
| 9                           |                                                                 |                                               | $\overline{.}$           | $\overline{\phantom{a}}$ | $\overline{\phantom{a}}$ |                     |                     |  |  |  |  |  |  |  |
| 10                          |                                                                 |                                               | $\overline{\phantom{a}}$ | $\overline{\phantom{0}}$ | $\blacksquare$           |                     |                     |  |  |  |  |  |  |  |

**Figure 3-5: Trunk Group Settings Page**

- **2.** In the 'Trunk Group ID' column, enter the Trunk Group ID that you wish to configure.
- **3.** From the 'Channel Select Mode' drop-down list, select the method for which IP-to-Tel calls are assigned to channels pertaining to the Trunk Group (i.e., 'Cyclic Ascending').
- **4.** Click **Submit** to save your changes.

### <span id="page-14-1"></span>**3.3.2.1 Configuring the Trunk**

This step describes how to configure the Trunk parameters.

- **To configure the Trunk:**
- **1.** Open the 'Trunk Settings' page (**Configuration** tab > **VoIP** menu > **PSTN** sub-menu > **Trunk Settings**).

On the top of the page, a bar with Trunk number icons displays the status of each trunk, according to the following color codes:

- **Grey**: Disabled
- Green: Active
- **Yellow**: RAI alarm
- Red: LOS / LOF alarm
- **Blue: AIS alarm**
- Orange: D-channel alarm (ISDN only)

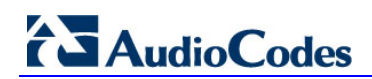

<span id="page-15-0"></span>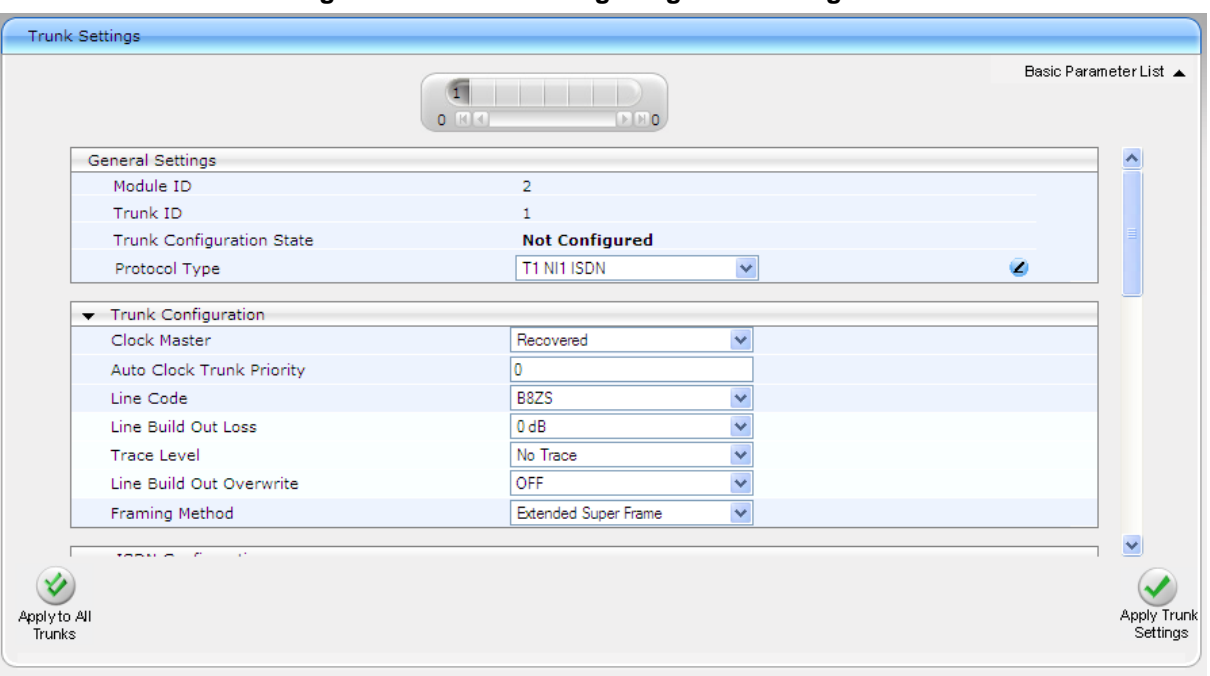

**Figure 3-6: Trunk Settings Page-Not Configured**

- **2.** Select the Trunk that you wish to configure, by clicking the desired Trunk number icon. After you have selected a trunk, the following is displayed:
	- The read-only 'Module ID' field displays the module number to which the trunk belongs.
	- The read-only 'Trunk ID' field displays the selected trunk number.
	- The read-only 'Trunk Configuration State' displays the state of the trunk (e.g., 'Active' or 'Inactive').
	- The parameters displayed in the page refer to the selected trunk only.
- **3.** If required, click the **Stop Trunk** button (located at the bottom of the page) to de-activate the trunk so that you can configure currently grayed out (unavailable or Offline) parameters.

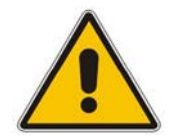

**Note:** Skip this step if you only wish to configure parameters that are always available when the trunk is active (Online parameters).

When the trunk is stopped, the following is indicated:

- The 'Trunk Configuration State' field displays **Inactive**.
- The **Stop Trunk** button is replaced by the **Apply Trunk Settings** button. When all trunks are stopped, the **Apply to All Trunks** button also appears.
- All the parameters are available and can be modified.
- **4.** From the 'Protocol Type' drop-down list, select the trunk T1 protocol type, for example, **T1 NI1 ISDN**.
- **5.** From the 'Clock Master' drop-down list, select the clock source that corresponds to the PBX trunk setting.
- **6.** From the 'Line Code' drop-down list, select the line code corresponding to the trunk setting - for T1 trunks, it is usually **B8ZS**.
- **7.** From the 'Framing Method' drop-down list, select the Framing Method corresponding to the PBX trunk setting - for T1 trunks, it is usually **Extended Super Frame**.

**8.** Click the **Apply Trunk Settings** button to apply the changes to the selected trunk (or click **Apply to All Trunks** to apply the changes to all trunks); the **Stop Trunk** button replaces **Apply Trunk Settings** and the 'Trunk Configuration State' displays **Active**.

<span id="page-16-0"></span>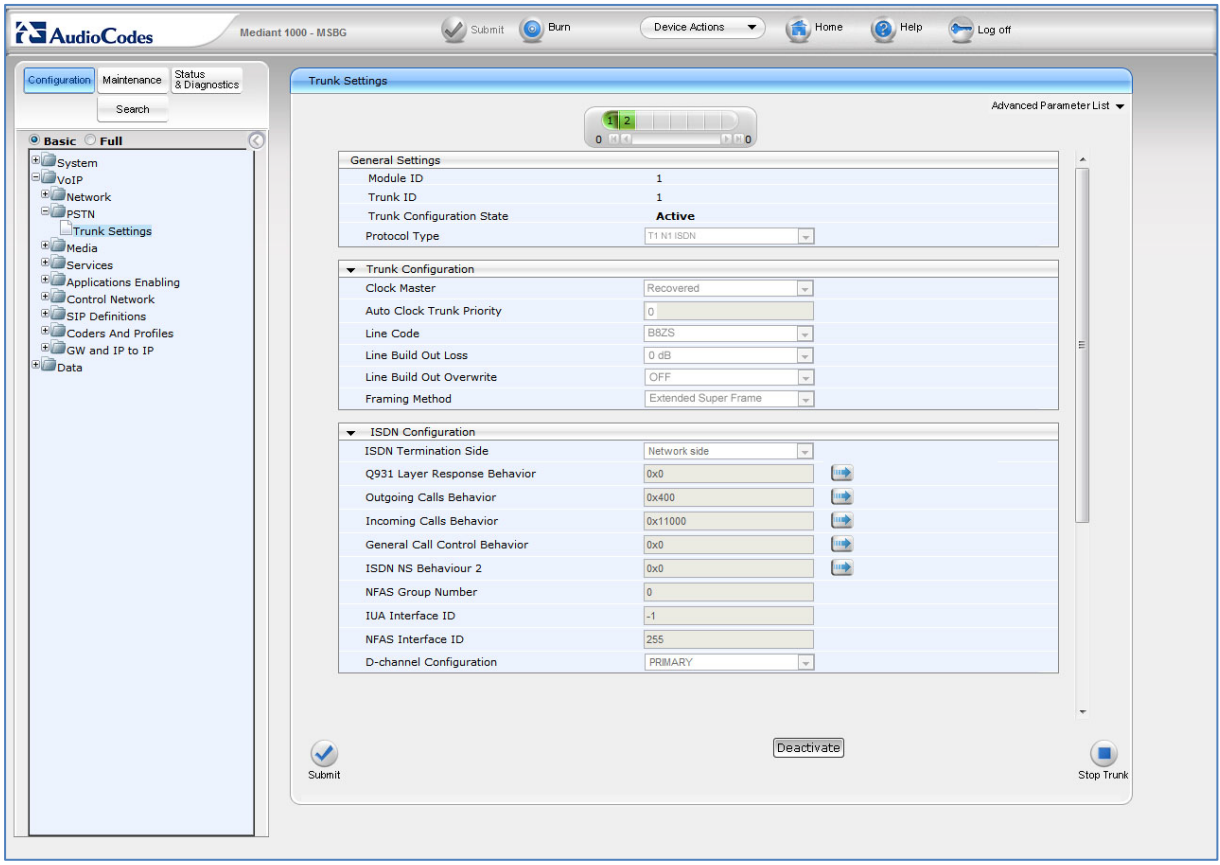

**Figure 3-7: Trunk Settings Page-Active**

**9.** Save (burn) the configuration and reset Media gateways using the 'Maintenance Actions' page (**Maintenance** tab > **Maintenance** menu > **Maintenance Actions**).

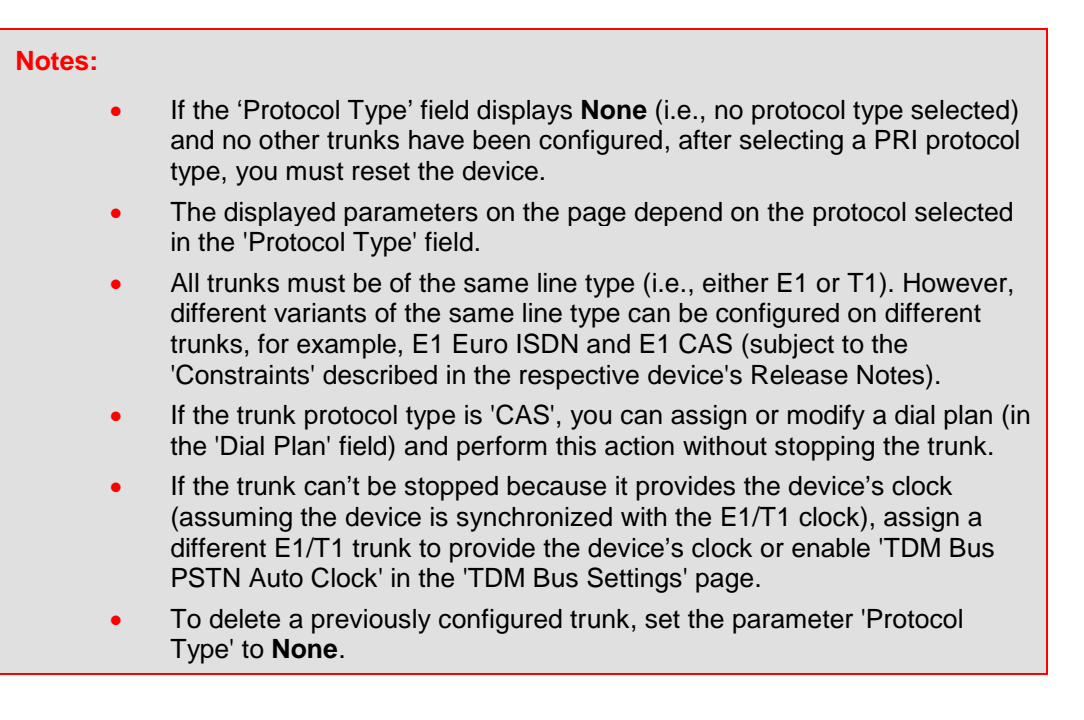

## <span id="page-17-0"></span>**3.3.2.2 Configuring TDM Bus**

This step describes how to configure TDM bus settings.

### **To configure the TDM bus settings:**

**1.** Open the 'TDM Bus Settings' page (**Configuration** tab > **VoIP** menu > **TDM** menu > **TDM Bus Settings**).

### **Figure 3-8: TDM Bus Settings Page**

<span id="page-17-1"></span>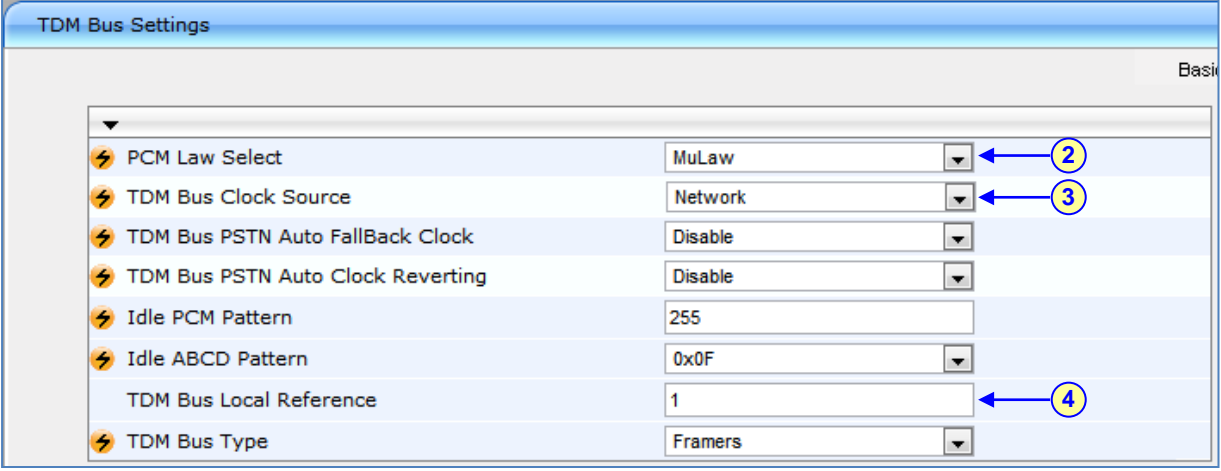

Configure the TDM bus parameters according to your deployment:

- **2. PCM Law Select** determines the type of PCM companding law in input/output TDM bus. Typically, A-Law is used for E1 spans and Mu-Law for T1/J1 spans. Since the Trunk was configured for T1 PRI NI1, ensure the PCM law select is compatible and use **MuLaw** from the drop-down menu.
- **3. TDM Bus Clock Source** determines the clock source to which the Media gateways synchronizes - generate clock from local source (Internal) or recover clock from PBX line (Network).
- **4. TDM Bus Local Reference** determines the Physical Trunk ID from which the Media gateways recovers (receives) its clock synchronization when the TDM Bus Clock Source is configured to recover the clock from the PBX line.
- **5.** Click **Submit** to save your changes.

## <span id="page-18-0"></span>**3.3.2.3 Configuring ISDN Trunk Termination Side**

This step describes how to change the ISDN termination side ('User' or 'Network' side).

- **To configure the Trunk ISDN termination side:**
- **1.** Open the 'Trunk Settings' page (**Configuration** tab > **VoIP** menu > **PSTN Settings** sub-menu > **Trunk Settings**).

<span id="page-18-1"></span>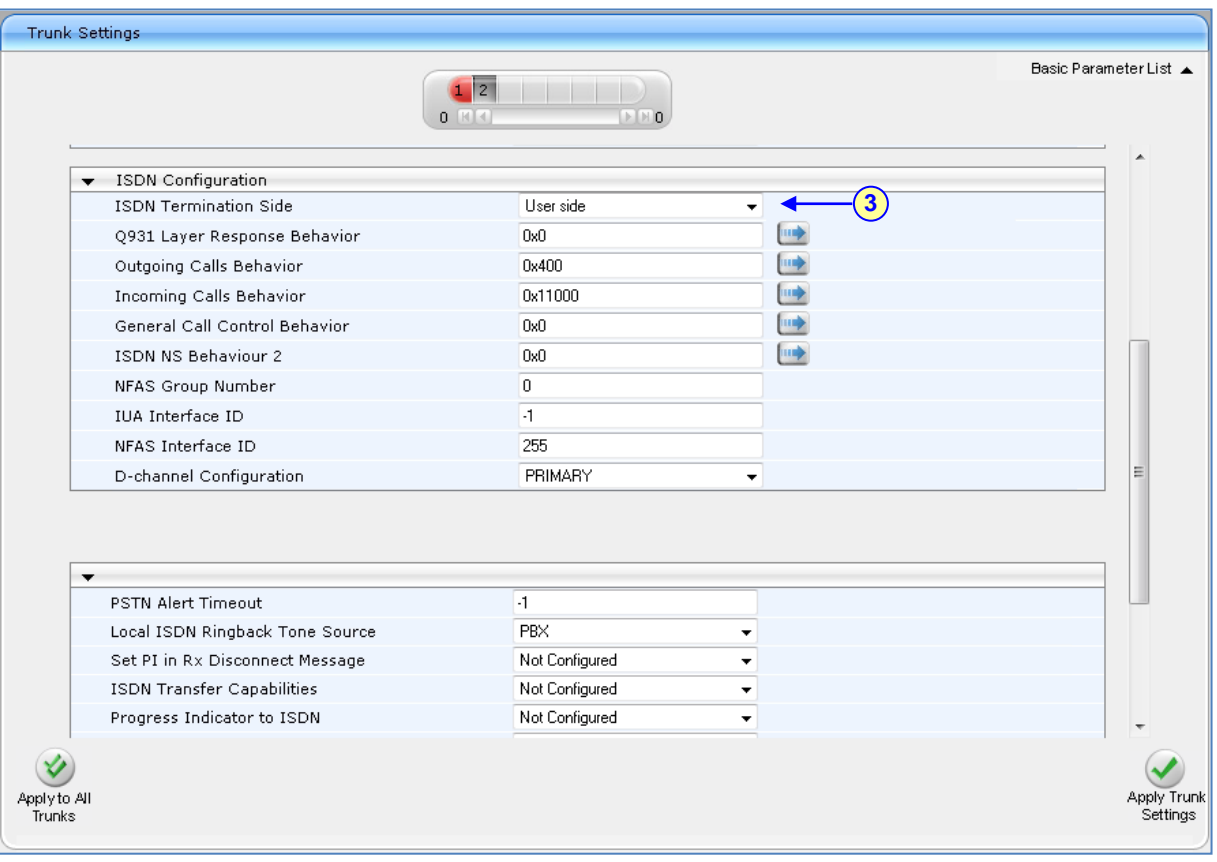

### **Figure 3-9: Trunk Settings Page**

- **2.** Click the **Trunk** icon pertaining to the trunk you wish to configure, and then click **Stop Trunk** to de-activate the Trunk.
- **3.** From the 'ISDN Termination Side' drop-down list, select whether the Trunk is connected to the PBX is **User side** or **Network side**. This is important to understand which side of the PRI connect the device is to support on the Q.921 layer.
- **4.** Click **Apply Trunk Settings** to apply the settings.

# <span id="page-19-2"></span><span id="page-19-0"></span>**3.4 Step 4: Configuring Voice Coders**

This step describes how to configure Voice Coders. Media gateways communicate with the PAETEC environment using G.711  $\mu$ -law (Mu-Law) voice coder. This step describes how to change the default coder. The PAETEC environment also supports the G.729 coder. Therefore if you setup your account to support G.729, setup Media gateways as described in this step.

- **To configure the voice coder:**
- **1.** Open the 'Coders' page (**Configuration** tab > **VoIP** menu > **Coders And Profiles** > **Coders**).

<span id="page-19-1"></span>

**Figure 3-10: Coders Table Page**

- **2.** From the 'Coder Name' drop-down list, select the required coder.
- **3.** Click **Submit**.

## <span id="page-20-2"></span><span id="page-20-0"></span>**3.5 Step 5: Configuring SIP General Parameters**

This step describes how to configure the SIP protocol related parameters.

#### **To configure SIP General Parameters:**

**1.** Open the 'SIP General Parameters' page (**Configuration** tab > **VoIP** menu > **SIP Definitions** sub-menu > **General Parameters**).

<span id="page-20-1"></span>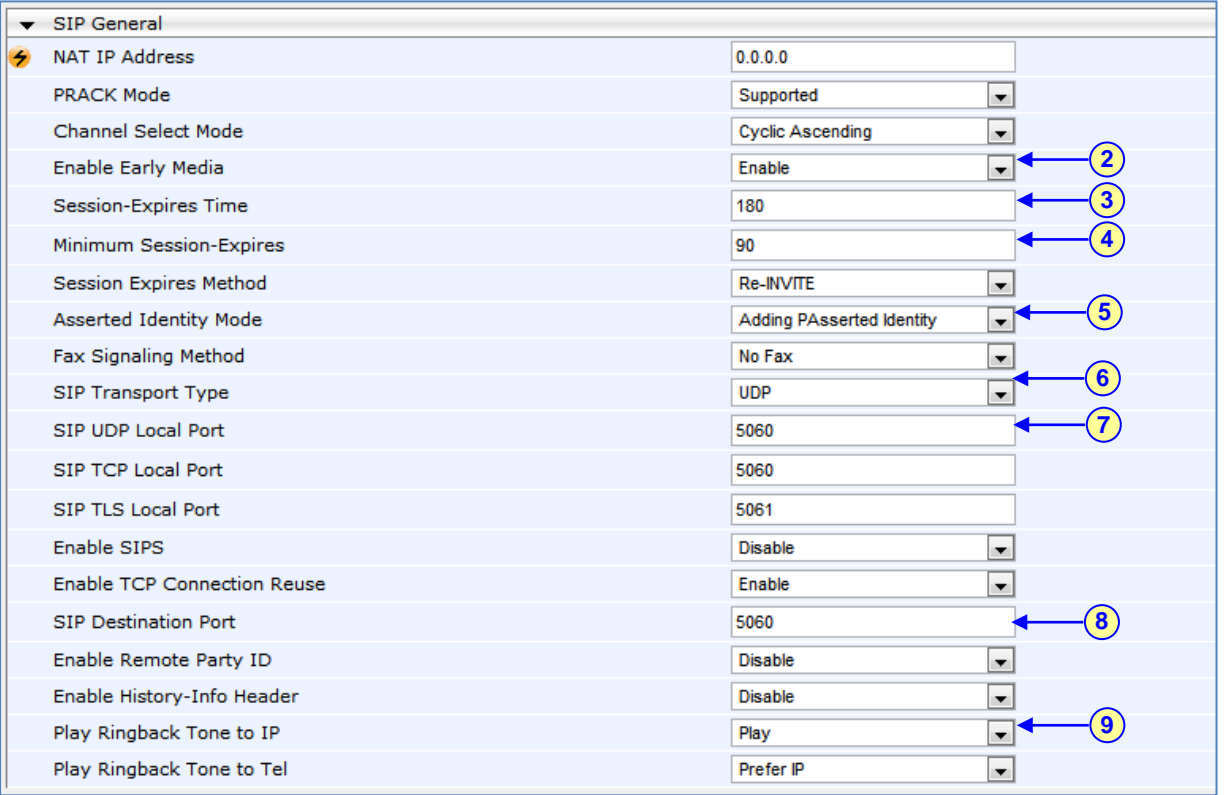

#### **Figure 3-11: Sip General Parameters**

- **2.** Set Enable Early Media to **Enable**.
- **3.** Set **Session-Expires Time** to the time that the UA refreshes the session (e.g. 180).
- **4.** Verify that the 'Minimum Session-Expires' is set to **90**.
- **5.** Set Asserted Identity Mode to **Adding PAsserted Identity**. This action adds the P-Asserted Identity to all calls.
- **6.** Verify that the 'SIP Transport Type' drop-down list is set to **UDP**.
- **7.** Verify that the 'SIP UDP Local Port' drop-down list is set to **5060**.
- **8.** Verify that the 'SIP Destination Port' drop-down list is set to **5060**.
- **9.** Set Play Ringback Tone to IP to **Play**.
- **10.** Open the 'Admin" page, by appending the case-sensitive suffix 'AdminPage' to the Media gateway's IP address in your Web browser's URL field (e.g., [http://10.15.45.171/AdminPage\)](http://10.15.45.171/AdminPage).
- **11.** On the left pane, click *ini* Parameters.

#### **Figure 3-12: INI file Output Window**

<span id="page-21-0"></span>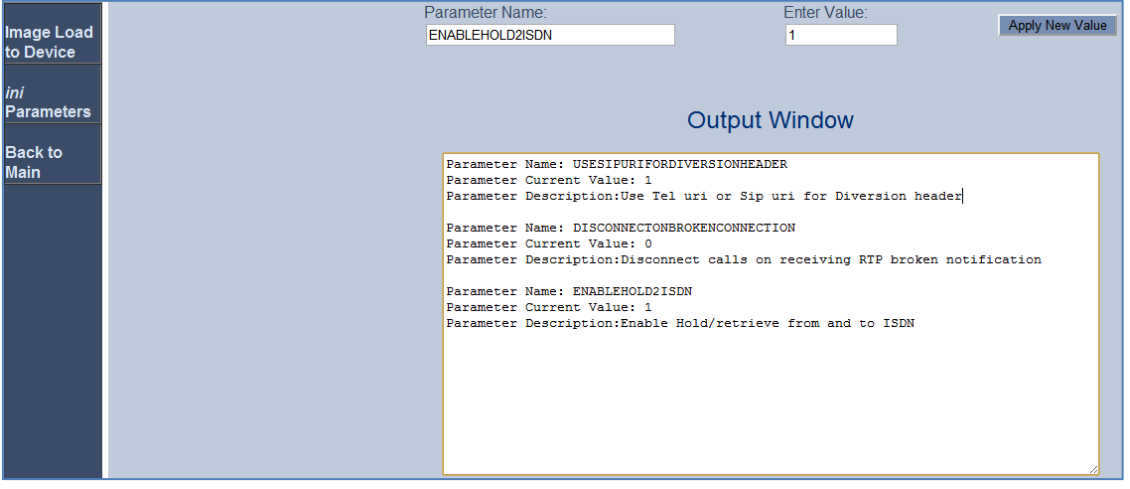

- **12.** In the 'Parameter Name' field, enter the following parameters:
	- **DISCONNECTONBROKENCONNECTION**; In the 'Enter Value' field, enter **0**.
	- **USESIPURIFORDIVERSIONHEADER**; In the Enter Value field, enter **1**.
	- **ENABLEHOLD2ISDN**; In the Enter Value field, enter **1**.
- **13.** Click **Apply New Value**.

## <span id="page-22-2"></span><span id="page-22-0"></span>**3.6 Step 6: Configuring Proxy and Registration Parameters**

This step describes how to configure the SIP proxy server and registration parameters.

- **To configure the SIP proxy server and registration:**
- **1.** Open the 'Proxy & Registration' page (**Configuration** tab > **VoIP** menu > **SIP Definitions** sub-menu > **Proxy & Registration**).

<span id="page-22-1"></span>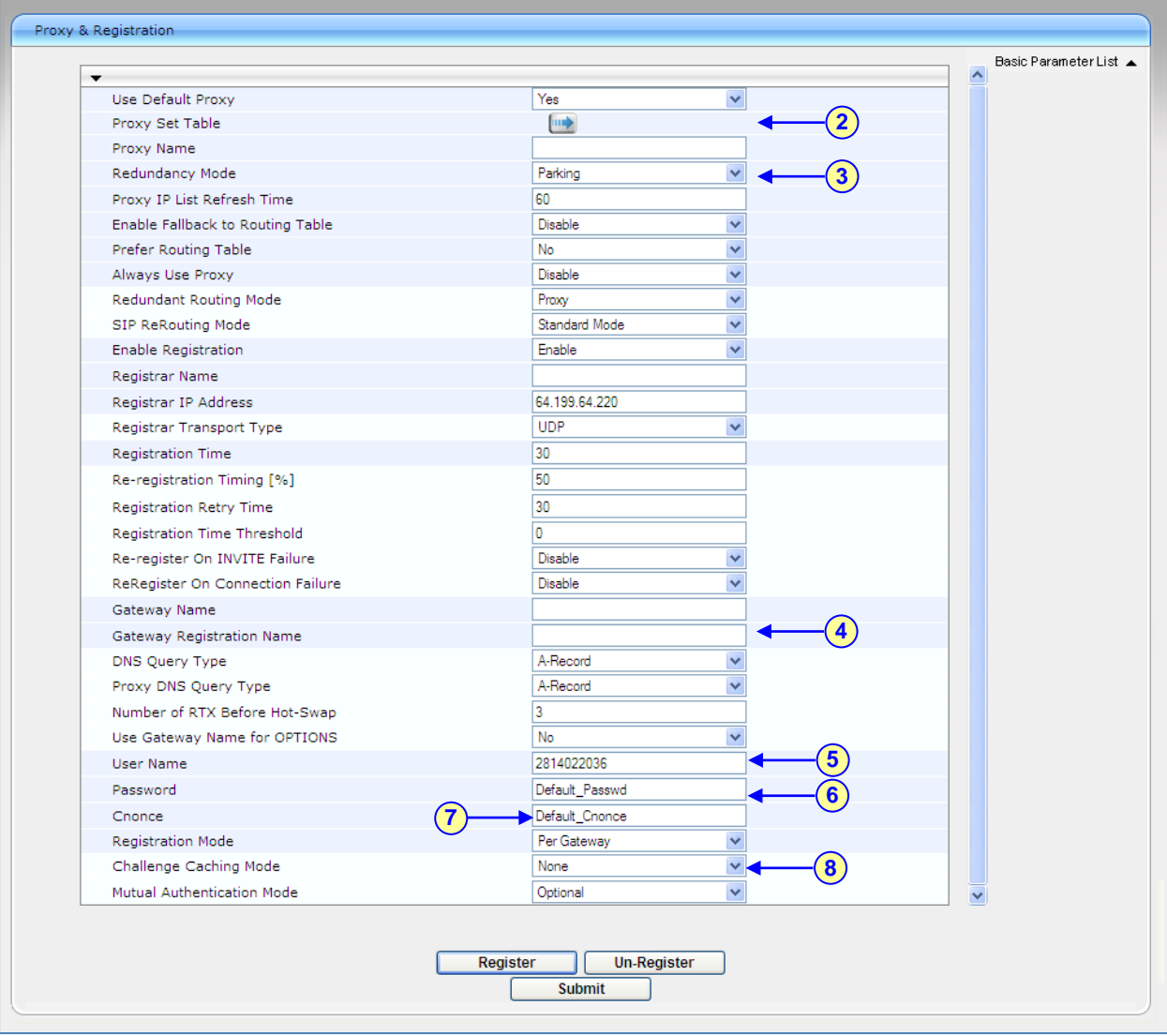

### **Figure 3-13: SIP Proxy and Registration**

- **2.** From the 'Use Default Proxy' drop-down list, select **Yes**.
- **3.** In the 'Proxy Name' field, enter the PAETEC server domain name that you received from PAETEC (e.g., 'siptrunking.PAETEC.com').
- **4.** In the 'Gateway Name' field, enter the PAETEC server domain name that you received from PAETEC (e.g., 'cust. PAETEC.com'). If one is not provided, the gateway IP address is used.
- **5.** From the 'Use Gateway Name for OPTIONS' drop-down list, select **Yes** to display the Gateway Name in the Options message or **No** to use the Gateway IP address.

- **6.** In the 'User Name' field, enter the PAETEC user name.
- **7.** In the 'Password' field, enter the PAETEC password.
- **8.** Ensure that the 'Registration Mode' is set to **Per Gateway**.

# <span id="page-24-2"></span><span id="page-24-0"></span>**3.7 Step 7: Configuring Proxy Set Table**

This step describes how to configure the default proxy set table for the PAETEC SIP trunk.

- **To configure Proxy Set Table:**
- **1.** Open the 'Proxy Sets Table' page (**Configuration** tab > **VoIP** menu > **Control Network** sub-menu > **Proxy Sets Table**).

<span id="page-24-1"></span>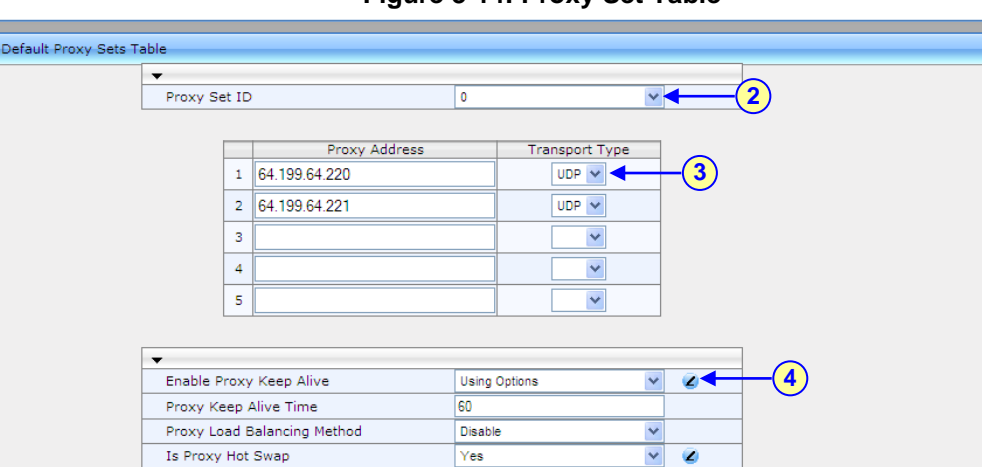

**Figure 3-14: Proxy Set Table**

- **2.** From the 'Proxy Set ID' drop-down list, select **0**.
- **3.** In the 'Proxy Address' field, enter the PAETEC server FQDN or IP address (e.g., 'siptrunking.PAETEC.com'). If you received more than one FQDN or IP address, then add them as separate entries.
- **4.** From the 'Enable Proxy Keep Alive' drop-down list, select **Using Options** to discover whether a particular PAETEC Server in the cluster is available.

 $\left(\sqrt{\phantom{a}}\right)$ Submit

## <span id="page-25-2"></span><span id="page-25-0"></span>**3.8 Step 8: Configuring IP-to-Tel Routing Rules**

This step describes how to configure IP-to-Tel routing rules.

#### **To configure IP-to-Tel routing rules:**

**1.** Open the 'Inbound IP Routing Table' page (**Configuration** tab > **VoIP** menu > **Routing** sub-menu > **IP to Trunk Group Routing**).

<span id="page-25-1"></span>

|                         | Dest. Host Prefix | Source Host Prefix | Dest. Phone Prefix | Source Phone Prefix | Source IP Address | H | Trunk<br>> Group ID | IP Profile ID | Source<br>IPGroup ID |
|-------------------------|-------------------|--------------------|--------------------|---------------------|-------------------|---|---------------------|---------------|----------------------|
| ı                       |                   |                    |                    |                     |                   |   |                     | 0             | н.                   |
| $\overline{\mathbf{2}}$ |                   |                    |                    |                     |                   |   |                     |               |                      |
| 3                       |                   |                    |                    |                     |                   |   |                     |               |                      |
| 4                       |                   |                    |                    |                     |                   |   |                     |               |                      |
| 5                       |                   |                    |                    |                     |                   |   |                     |               |                      |
| 6                       |                   |                    |                    |                     |                   |   |                     |               |                      |
| $\overline{7}$          |                   |                    |                    |                     |                   |   |                     |               |                      |
| 8                       |                   |                    |                    |                     |                   |   |                     |               |                      |
| 9                       |                   |                    |                    |                     |                   |   |                     |               |                      |
| 10                      |                   |                    |                    |                     |                   |   |                     |               |                      |

**Figure 3-15: IP-to-Tel Routing Rules**

- **2. Index #1** configuration identifies all IP calls (received from PAETEC SIP-Trunk) and routes them to the Trunk side:
	- 'Dest. Phone Prefix': enter the asterisk (\*) symbol to indicate all destinations.
	- 'Source Phone Prefix': enter the asterisk (\*) symbol to indicate all sources.
	- 'Trunk Group ID': enter "1" to indicate that these calls should route to Trunk Group number 1 (to the T1 Trunk).

## <span id="page-26-2"></span><span id="page-26-0"></span>**3.9 Step 9: Reset the Gateway**

This step describes how to reset the gateway. After you have completed the gateway configuration as described in the steps above, burn the configuration to the gateway's flash memory and reset the gateway.

■ Click the **Reset** button on the Web GUI toolbar to burn the configuration to flash and reset the gateway (ensure that the 'Burn to FLASH' field is set to **Yes**).

**Figure 3-16: Reset the Gateway**

<span id="page-26-1"></span>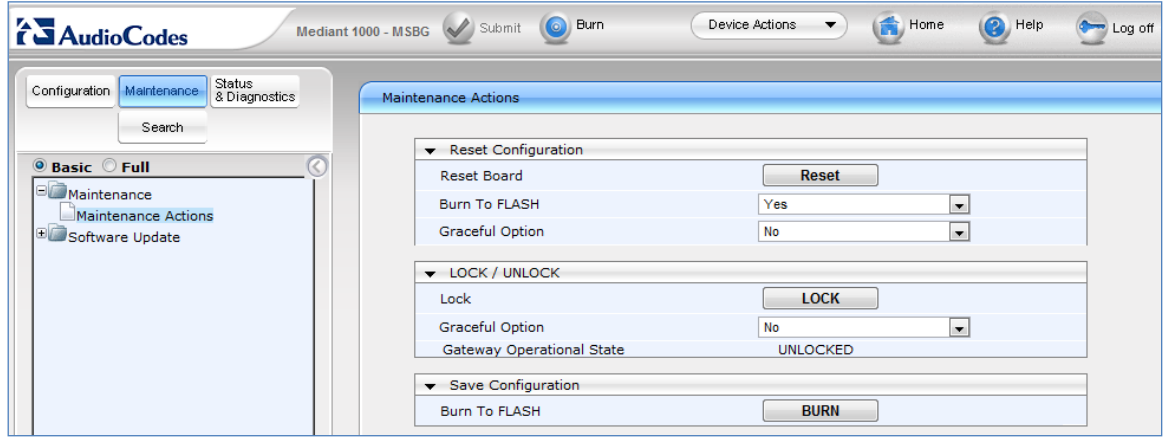

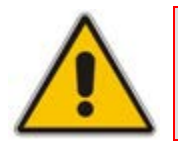

**Note:** Reset with BURN to FLASH is required.

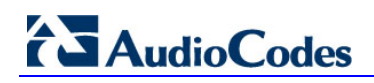

**Reader's Notes**

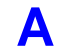

# **A Appendix: AudioCodes INI file**

The Media gateway device INI file is displayed below.

```
;**************
;** Ini File **
;**************
;Board: Mediant 1000
;Serial Number: 3589366
;Slot Number: 1
;Software Version: 6.20A.038.005
;DSP Software Version: 624AE3 => 620.08
;Board IP Address: 10.15.45.171
;Board Subnet Mask: 255.255.0.0
;Board Default Gateway: 10.15.45.170
;Ram size: 512M Flash size: 64M 
;Num of DSP Cores: 13 Num DSP Channels: 76
;Profile: NONE 
;Key features:;Board Type: Mediant 1000; PSTN Protocols: ISDN 
IUA=4 CAS ;Coders: G723 G729 GSM-FR G727 ILBC ;E1Trunks=4 
;T1Trunks=4 ;IP Media: Conf VXML VoicePromptAnnounc(H248.9) 
;Channel Type: RTP PCI DspCh=240 IPMediaDspCh=240 ;DSP Voice 
features: EC128mSec AdditionTimeslotSummation FastSlowPlayback 
BargeIn PatternDetector IpmDetector ;DATA features: Routing 
FireWall&VPN WAN Advanced-Routing ;Security: IPSEC 
MediaEncryption StrongEncryption EncryptControlProtocol ;Control 
Protocols: MSFT MGCP MEGACO SIP SASurvivability SBC=120 ;Default 
features:;Coders: G711 G726;
;--------- Mediant-1000 HW components ---------
;
; Slot # : Module type : # of ports : # of DSPs
;----------------------------------------------
; 1 : \text{FALC56} : 2 : 3; 2 : FXS : 4 : 1; 3 : Empty
; 4 : Empty
; 5 : Empty
      ; 6 : Empty
    ;----------------------------------------------
[SYSTEM Params]
DNSPriServerIP = 80.179.52.100
DNSSecServerIP = 80.179.55.100
SyslogServerIP = 195.189.192.133
EnableSyslog = 1
PM VEDSPUtil = '1,68,76,15'
```
[BSP Params] PCMLawSelect = 1 [Analog Params] [ControlProtocols Params] AdminStateLockControl = 0 [MGCP Params] [MEGACO Params]  $EP_Num_0 = 0$  $EP_Num_1 = 1$  $EP_Mum_2 = 1$  $EP_Mum_3 = 0$  $EP_Num_4 = 0$ [PSTN Params] ProtocolType\_0 = 31 ClockMaster\_0 = 0 TerminationSide\_0 = 0 FramingMethod\_0 = 0  $LineCode_0 = 0$ [SS7 Params] [Voice Engine Params] CallProgressTonesFilename = 'usa\_tones\_13.dat' [WEB Params] LogoWidth = '145' HTTPSCipherString = 'RC4:EXP' [SIP Params] PLAYRBTONE2IP = 1 ISPROXYUSED = 1 AUTHENTICATIONMODE = 1 USESIPURIFORDIVERSIONHEADER = 1 SIPSESSIONEXPIRES = 180 ENABLEEARLYMEDIA = 1 GWDEBUGLEVEL = 5

```
PROXYNAME = 'siptrunking.PAETEC.com'
SIPGATEWAYNAME = 'cust.PAETEC.com'
USERNAME = '2814022036'
DISCONNECTONBROKENCONNECTION = 0
ASSERTEDIDMODE = 1
USEGATEWAYNAMEFOROPTIONS = 1
ENABLEHOLD2ISDN = 1
[SCTP Params]
[VXML Params]
[IPsec Params]
[Audio Staging Params]
[SNMP Params]
;
; *** TABLE InterfaceTable *** 
; 
;
[ InterfaceTable ]
FORMAT InterfaceTable_Index = InterfaceTable_ApplicationTypes, 
InterfaceTable_InterfaceMode, InterfaceTable_IPAddress, 
InterfaceTable_PrefixLength, InterfaceTable_Gateway, 
InterfaceTable_VlanID, InterfaceTable_InterfaceName;
InterfaceTable 0 = 6, 10, 10.15.45.171, 16, 10.15.45.170, 1, 
Voice;
[ \InterfaceTable ]
;
; *** TABLE DspTemplates *** 
; This table contains hidden elements and will not be exposed.
; This table exists on board and will be saved during restarts 
;
;
; *** TABLE TrunkGroup *** 
; 
;
[ TrunkGroup ]
```

```
FORMAT TrunkGroup Index = TrunkGroup TrunkGroupNum,
TrunkGroup_FirstTrunkId, TrunkGroup_FirstBChannel, 
TrunkGroup_LastBChannel, TrunkGroup_FirstPhoneNumber, 
TrunkGroup_ProfileId, TrunkGroup_LastTrunkId, TrunkGroup_Module;
TrunkGroup 0 = 1, 0, 1, 31, 1000, 0, 0, 1; 
[ \TrunkGroup ]
;
;
; *** TABLE NumberMapTel2Ip *** 
; 
;
[ NumberMapTel2Ip ]
[ \NumberMapTel2Ip ]
;
; *** TABLE SourceNumberMapTel2Ip *** 
; 
;
[ SourceNumberMapTel2Ip ]
[ \SourceNumberMapTel2Ip ]
;
; *** TABLE PstnPrefix *** 
; 
;
[ PstnPrefix ]
FORMAT PstnPrefix_Index = PstnPrefix_DestPrefix, 
PstnPrefix_TrunkGroupId, PstnPrefix_SourcePrefix, 
PstnPrefix_SourceAddress, PstnPrefix_ProfileId, 
PstnPrefix_SrcIPGroupID, PstnPrefix_DestHostPrefix, 
PstnPrefix_SrcHostPrefix;
PstnPrefix 0 = *, 1, *, *, 0, -1, , ;
[ \PstnPrefix ]
;
; 
;
;
; *** TABLE ProxyIp ***
```

```
; 
[ ProxyIp ]
FORMAT ProxyIp_Index = ProxyIp_IpAddress, ProxyIp_TransportType, 
ProxyIp_ProxySetId;
ProxyIp 0 = 64.199.64.220, 0, 0;
[ \ProxyIp ]
;
[ TxDtmfOption ]
FORMAT TxDtmfOption_Index = TxDtmfOption_Type;
TxDtmfOption 0 = 4;
[ \TxDtmfOption ]
;
; *** TABLE TrunkGroupSettings *** 
; 
;
[ TrunkGroupSettings ]
FORMAT TrunkGroupSettings_Index = 
TrunkGroupSettings_TrunkGroupId, 
TrunkGroupSettings_ChannelSelectMode, 
TrunkGroupSettings_RegistrationMode, 
TrunkGroupSettings_GatewayName, TrunkGroupSettings_ContactUser, 
TrunkGroupSettings_ServingIPGroup, 
TrunkGroupSettings_MWIInterrogationType;
TrunkGroupSettings 0 = 1, 0, 255, , , -1, 255;
[ \TrunkGroupSettings ]
;
; *** TABLE ProxySet *** 
; 
;
[ ProxySet ]
FORMAT ProxySet_Index = ProxySet_EnableProxyKeepAlive, 
ProxySet_ProxyKeepAliveTime, ProxySet_ProxyLoadBalancingMethod, 
ProxySet_IsProxyHotSwap, ProxySet_SRD, 
ProxySet_ClassificationInput, ProxySet_ProxyRedundancyMode;
ProxySet 0 = 1, 60, 0, 0, 0, 0, -1;[ \ProxySet ]
;
; *** TABLE RedirectNumberMapTel2Ip ***
```

```
;
; *** TABLE CodersGroup0 *** 
;
[ CodersGroup0 ]
FORMAT CodersGroup0_Index = CodersGroup0_Name, 
CodersGroup0_pTime, CodersGroup0_rate, CodersGroup0_PayloadType, 
CodersGroup0_Sce;
CodersGroup0 0 = g711Ulaw64k, 20, 0, -1, 0;
CodersGroup0 1 = g711Alaw64k, 20, 0, -1, 0;
CodersGroup0 2 = g729, 20, 0, -1, 0;
[ \CodersGroup0 ]
;
```
### **Reader's Notes**

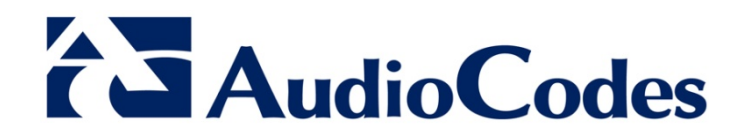

# **Configuration Note**

www.audiocodes.com